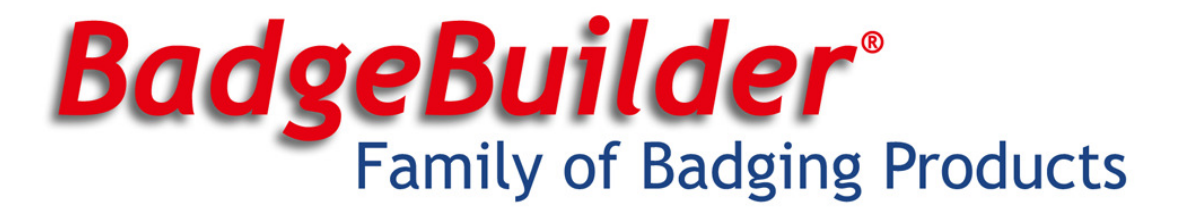

# **BadgeBuilder® PIC-1 System (***Aptika***-based)**

### **Your PIC-1 system includes the following**

- The Aptika CamTracer APT-300 digital camera with manual focus lens
- USB 2.0 cable
- 9 volt DC power supply
- Driver installation CD

## **Installation Instructions for Windows® XP 32-bit**

#### **Before you Begin**

- Ensure you are running Windows® XP SP2 or SP3. These installation instructions are for the 32-bit of Windows® XP ONLY.
- Check to be certain you have a free USB 2.0 port on your PC
- Make sure you are logged into the computer with administrator privileges **prior** to installing the camera software.
- Close all application software that is running and before inserting the Lumenera Installer CD into your CDROM drive.
- **DO NOT** connect the camera to the computer before installing the camera software.

#### **Camera Installation Process**

- 1. Insert the provided CD into your PC. The **BadgeBuilder/Lumenera Imago Photo ID** software installation should begin automatically. If it does not, please browse to the CD using Windows® Explorer and run **BBImagoPhotoIDv4.2.0.exe**
- 2. Click Next on each screen of the installer until the installation is complete.
- 3. Plug the power supply into the wall and insert the barrel-shaped connector into the round receptacle on the camera. Please note that the amber-colored LED on the side of the camera WILL NOT come on at this point
- 4. Plug the provided USB cable into the PC and into the USB receptacle on the camera
- 5. Your PC will detect the new camera in 2 stages:
	- a. The first stage detects the camera as a **Lumenera Unconfigured Device**. If prompted, select **Install the software automatically** from the options that are presented to you and click **Next**. If a warning appears during this stage that indicates that the drivers have not been digitally signed by Microsoft, please click **Continue Anyway**. The installation will complete and close.
	- b. When the first stage is complete, the second stage should begin immediately. During this stage, the camera will be detected more specifically as a **Lumenera USB 2.0 Camera**.

When prompted, select **Install the software automatically** from the options that are presented to you and click **Next**. A warning may appear notifying you that the drivers have not been digitally signed by Microsoft. Click **Continue Anyway** to continue with the driver installation. Click Finish to complete the installation.

BadgeBuilder® is a product of New England Security and Communications 9 Main St, Suite 4B, Manchaug, MA 01526-0421, USA Phone: 800-487-6371 | Web: http://www.badgebuilder.com

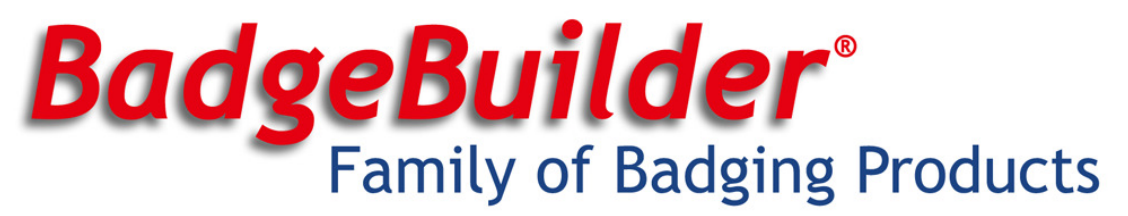

6. Confirm that the amber-colored LED on the side of the camera is lit. If it is, the camera is ready to use!

### **Troubleshooting: Lack of Video Preview in Windows XP**

If you find that you can take pictures with the camera but get no preview image, you will need to install a driver update. To do so, please follow these instructions:

- 1. Unplug the USB cable from the computer
- 2. Insert the provided CD into your PC. Browse to the CD using Windows® Explorer and run **PhotoIDv5.0.0.exe**
- 3. Plug the USB cable back into the PC
- 4. Windows® will now detect a **Lumenera Photo-ID Camera**. When prompted, select **Install the software automatically** from the options that are presented to you and click **Next**
- 5. The update is now installed. The amber light should be lit on the side of the camera and you should now have live preview when accessing the camera to take a picture.

## **Installation Instructions for Windows® 7 32- & 64-bit**

#### **Before you Begin**

- Ensure you are running Windows® 7. These installation instructions are for the 32-bit & 64-bit versions of these operating systems ONLY.
- Check to be certain you have a free USB 2.0 port on your PC
- Make sure you are logged into the computer with administrator privileges **prior** to installing the camera software.
- Close all application software that is running before inserting the Lumenera Installer CD into your CDROM drive.
- **DO NOT** connect the camera to the computer before installing the camera software.

#### **Camera Installation Process**

- 1. Insert the provided CD into your PC. The **Photo ID Software v5.0** software installation should begin automatically. If it does not, please browse to the CD using Windows® Explorer and run **PhotoIDv5.0.0.exe**
- 2. Click Next on each screen of the installer until the installation is complete.
- 3. Plug the power supply into the wall and insert the barrel-shaped connector into the round receptacle on the camera. Please note that the amber-colored LED on the side of the camera WILL NOT come on at this point.
- 4. Plug the provided USB cable into the PC and into the USB receptacle on the camera
- 5. The computer will detect new hardware, but will FAIL to install it automatically. This is NORMAL. You may close any notification windows or bubbles that appear.
- 6. Click the Windows "Start"/"Logo" button in the bottom left corner of the screen.

BadgeBuilder® is a product of New England Security and Communications 9 Main St, Suite 4B, Manchaug, MA 01526-0421, USA Phone: 800-487-6371 | Web: http://www.badgebuilder.com

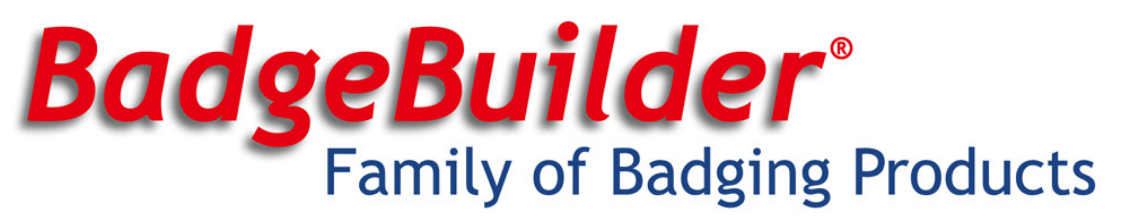

- 7. In the menu that appears, select "Control Panel" from the right-hand column
- 8. If you are using the Category view in the Control Panel, click "Hardware and Sound", otherwise double-click on "Device Manager" and skip to step **10.**
- 9. In the "Hardware and Sound" category, click "Device Manager" under the "Devices and Printers" heading
- 10. In the Device Manager, there will be a number of different types of devices. Look for a type called "Other Devices". It may already be expanded with an "Unknown Device" listed.
- 11. Double-click on the "Unknown Device". The "Unknown Device Properties" window should appear
- 12. Click the button labeled "Update Driver…"
- 13. In the "Update Driver Software" window, click on the "Browse my computer for driver software" option
- 14. In the "Browse for driver software on your computer" window, click on the "Let me pick for a list…" option
- 15. In the list that appears, scroll down to "Imaging Devices" and double-click on it
- 16. A list of manufacturers and models will now appear. In the left-hand column, scroll down to "Lumenera" and click on it.
- 17. In the right column, Lumenera-specific hardware will appear. Double-click on "Lumenera Unconfigured Device Version: 1.5.19.91 [5/27/2011]" in the list.
- 18. When prompted with the "Update Driver Warning" window that indicates, "…Windows cannot verify that it is compatible with your hardware…" just click the "Yes" button.
- 19. The "Installing software" screen should appear followed by a screen that indicates Windows has finished installing the device driver for the "Lumenera Unconfigured Device"
- 20. Click the "Close" button.
- 21. Windows will now automatically do the second stage of detection in which the camera is fully installed as the "Lumenera Photo-ID Camera". You should be alerted to this be a "balloon" window coming from the bottom right of the screen.
- 22. Close the Device Manager by clicking on the X at the top-right of the window.
- 23. Confirm that the amber-colored LED on the side of the camera is lit. If it is, the camera is ready to use!